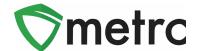

| Bulletin No: NV_IB_0058-A                                                                                                    | <b>Distribution Date:</b> 04/11/22                                                                              | Effective Date: 04/04/22 |  |  |  |
|----------------------------------------------------------------------------------------------------|----------------------------------------------------------------------------------------------------|--------------------------|--|--|--|
| Contact Point: Metrc® Support                                                                                                    | <b>Subject</b> : COA Download, New Item Category, Locations for Packages, Virtual Transfers, Tagging Inventory. |                          |  |  |  |
| <b>Reason:</b> To inform Licensees of Upcoming Changes on How to Download and View COAs, New Item Category, Locations for Packages, Virtual Transfers, Tagging Inventory. |                                                                                                    |                          |  |  |  |
| Primary Audience: Growers, Processors, Testing Laboratories, and Dispensaries                                                                                             |                                                                                                    |                          |  |  |  |

Metrc and CCB are pleased to provide information on enabled changes announced during the last Industry Workshop. The new features below were available starting **March 7**<sup>th</sup> and will be a requirement on **May 1**<sup>st</sup>, **2022** (amended from April 1<sup>st</sup>) unless notated otherwise.

- Testing Laboratories now have the option to upload a COA and associate it to all recorded test results on a specific test sample package in Metrc or through the API using third party software upgraded to use the new feature. This feature went into effect April 1<sup>st</sup>, 2022. This will be required by May 1<sup>st</sup>, 2022.
- Once a Testing Laboratory has uploaded the COA, both Testing Facilities and Licensees, with the proper permissions, are able to view the uploaded COA via the Lab Results Tab within the Packages grid.
- A new Item Category of "Infused Flower" was enabled on March 7<sup>th</sup>.
- Locations for Packages has been enabled to allow you to mirror your physical inventory in the Metrc system. There is also the ability to record Plant waste by locations which has replaced the need to e-mail CCB your waste logs each time (unless adjustments are greater than 23,000 grams, 50lbs or 4,000 units.
- Licensees will not be required to contact the CCB nor Metrc Support to record Virtual Transfers as of **March 7**<sup>th</sup>.
- Any Facility needing to separate their inventory into 3 or more locations will need to create a separate Metrc package tag for the inventory being relocated to another location. Photocopies are no longer allowed, and Licensees will be required to correct the inventory by **May 1**st, **2022**.

Below are detailed descriptions and step by step instructions on the new features announced above.

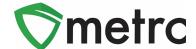

# **Viewing A COA from Packages Grid**

Once a Testing Facility has entered/imported test results and the COA has been uploaded into Metrc, the test results will show in Lab Results tab of the source package and any derived package. The COA can be downloaded to be viewed and/or printed by selecting the button in the Lab Results tab as seen in **Figure 1**.

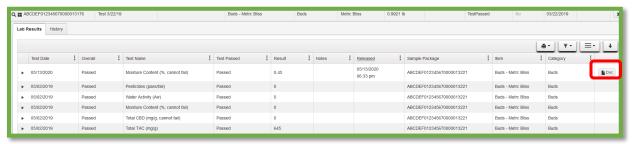

Figure 1: Selecting Doc button to download COA

#### **Viewing COA from Transfer/Manifest Grid**

The COA is also able to be downloaded within the Transfers grid in Metrc as well as seen in **Figure 2**.

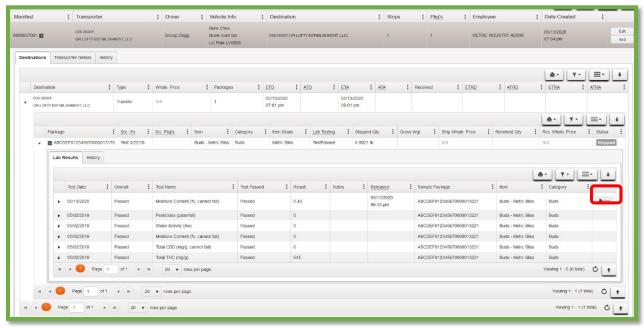

Figure 2: Selecting the Doc button to download the COA

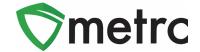

To view a COA within the Transfers grid, the following can be done:

- 1. Select Licensed Transfers in the Transfers Area
- 2. Once in the Licensed Transfers grid, find the manifest desired
- 3. Click the caret (arrow) to the left of the manifest and click the Destinations tab
- 4. In the Destinations tab, click on the caret to the left of the destination licensee
- 5. To view the COA for a specific package, click the caret to the left of the package then click the Lab Results tab. In the Lab Results tab, the individual test results can be viewed as well as the Doc button at the far right of the each of the test result(s). The button can be clicked to download the COA to be viewed and/or printed in pdf form.

#### **New Item Category "Infused Flower"**

The new "Infused Flower" item category announced during the Industry Workshops is available as of March 1<sup>st</sup>. This new weight-based item category will only be available to Production Licenses as the product is changing final form. To create an Infused Flower Item, select Items in the Admin area, then click the Add Items button. An action window will open as seen in **Figure 3**.

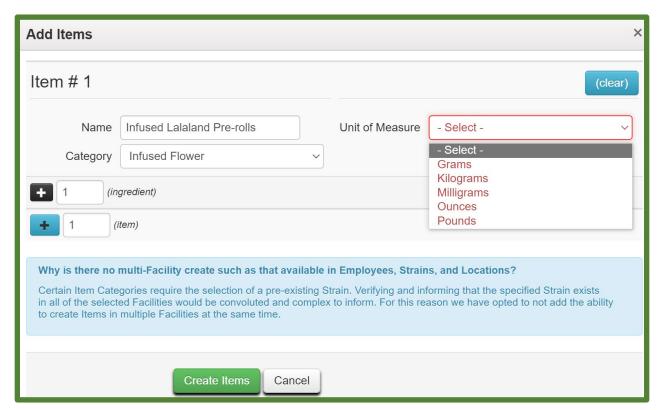

Figure 3: Infused Flower Item

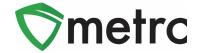

# **Creating Locations for Packages**

The CCB is providing the option to create Locations designated for Packages. This will help Licensees match their physical and electronic inventory.

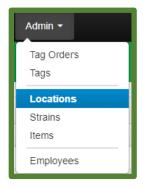

Figure 4: Locations Section

After heading over to the Locations grid under the Admin area (as seen in **Figure 4**), new Locations for Packages can be created as shown below in **Figures 5 & 6**. Note more than one location can be created simultaneously by clicking on the ...

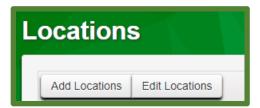

Figure 5: Locations Dashboard

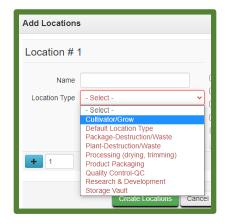

Figure 6: Adding Locations

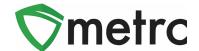

Below you can see all the available Location Types being enabled in the system, their intended use and which License Types they're available for in **Figure 7**.

| Location Type                 | Intended Use                       | Cultivators | Production | Laboratories | Dispensaries |
|-------------------------------|------------------------------------|-------------|------------|--------------|--------------|
| Cultivator Grow               | This Location type will replace    |             |            |              |              |
|                               | the "Default Location Type"        |             |            |              |              |
|                               | currently available to all         | X           |            |              |              |
|                               | Cultivators. No Packages           |             |            |              |              |
|                               | allowed at this Location Type.     |             |            |              |              |
| Curbside/Drive Thru           | This Location is only for product  |             |            |              |              |
|                               | designated for Curbside/Drive      |             |            |              | x            |
|                               | Thru that is physically separated  |             |            |              | ^            |
|                               | from the rest of the inventory     |             |            |              |              |
| In Process/Development        | This Location is intended for      |             | Х          |              |              |
|                               | product that is currently in       |             |            |              |              |
|                               | process to its final form such as  |             |            |              |              |
|                               | edibles or infused items           |             |            |              |              |
| Plant-Destruction Waste       | This Location is intended to       |             |            |              |              |
|                               | substitute the need for the        |             |            |              |              |
|                               | Waste Logs currently submitted     | Х           |            |              |              |
|                               | to the CCB. No Packages allowed    |             |            |              |              |
|                               | at this Location Type              |             |            |              |              |
|                               | It is imperative that all packages |             |            |              |              |
| Package-Destruction/Waste     | that will be wasted/destroyed      |             |            |              |              |
|                               | be in this Location. Only          | Х           | X          | X            | X            |
|                               | Packages allowed at this           |             |            |              |              |
|                               | Location Type                      |             |            |              |              |
| Processing (drying, trimming) | All the product that will need to  | Х           |            |              |              |
|                               | be dried or trimmed should be      |             |            |              |              |
|                               | in this Location. No Packages      |             |            |              |              |
|                               | allowed.                           |             |            |              |              |
| Product Packaging             | This Location is for all final     | Х           | Х          |              |              |
|                               | product that will need to be       |             |            |              | Х            |
|                               | packaged before transfer.          |             |            |              |              |
| Quality Control-QC            | This Location is for internal QC   | Х           | Х          | X            | х            |
|                               | only.                              |             |            | ^            | ^            |
| Research & Development        | This Location is intended for      | Х           | Х          | X            |              |
|                               | internal R&D only.                 |             |            | ^            |              |
| Sales Floor/Storage Vault     | This Location is for product that  |             |            |              |              |
|                               | currently sits on the Sales Floor. |             |            |              | X            |
|                               | Only Packages allowed.             |             |            |              |              |
| Storage Vault                 | This Location is for all product   |             |            |              |              |
|                               | actually stored in the Storage     | Х           | Χ          | Х            | X            |
|                               | Vault.                             |             |            |              |              |

Figure 7: All Location Types

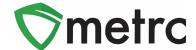

#### **Recording Plant Waste by Location**

As mentioned in the Industry Workshop and at the beginning of the bulletin, there is now the option to record Plant Waste Logs directly into Metrc, replacing the need to e-mail Plant Waste Logs to the CCB each time waste is created. To record Plant Waste, select Plants Waste under the Plants area. Once in the Plants Waste grid, click on the Record Waste by Location button. Then fill out the action window to record the Plant Waste as shown in **Figures 8 & 9** for details.

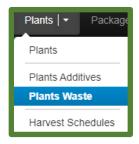

Figure 8: Plant Waste Menu

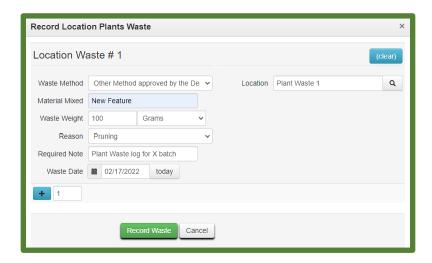

Figure 9: Recording Plants Waste by Location

You can review the information after logging the Plant Waste by Location. Note the waste will be averaged through the Location for each Waste Batch Number as seen in the **Figure 10** below in the Waste Batch example.

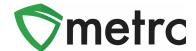

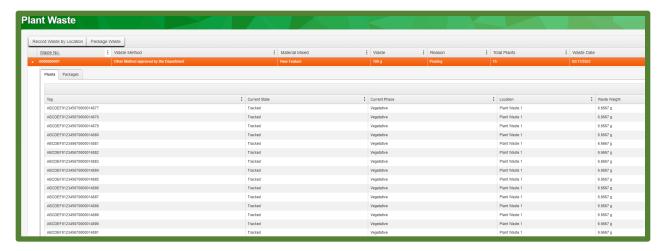

Figure 10: Plant Waste by Location

# **Virtual Transfers**

As of March 7<sup>th</sup>, it is no longer required to e-mail CCB and Metrc Support to use the "Virtual Transfer" type in order to correct any discrepancies between Transfers such as incorrect dollar amount, item and quantity, etc.

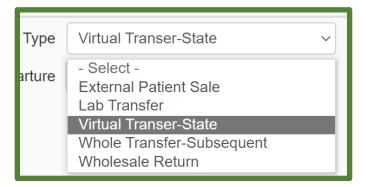

Figure 11: Virtual Transfer Type

To correct a Transfer that has already been accepted, a Virtual Transfer must be created to offset the incorrect dollar amount using the same item that was received. After the sending Licensee has received the Virtual Transfer, Licensees will need to transfer the same item using the correct dollar amount.

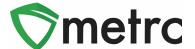

#### **Tagging Inventory: Plants**

Cultivators are now required to start tagging Immature Plant Batches of up to 150 plants which starting on **April 4**th, **2022**. The process works similarly to tagging Vegetative or Flowering Plants, by selecting the Create Plantings button, as shown in the **Figure 12** below when plants are unpacked.

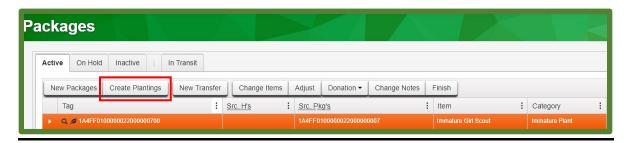

Figure 12: Creating Plantings from an Immature Plants Package

Similar to the current process, when creating new plantings, it is required to select the data points below with the addition of a new Immature Plant Tag and Location as seen below in **Figure 13**. This facilitates recording Waste for Immature Plant Batches, up to 150 plants, as an alternative to e-mailing the Waste Logs to the CCB for each batch.

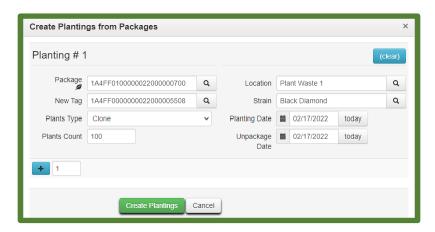

Figure 13 Creating Plantings from an Immature Plants Package (cont'd)

The batch of up to 150 plants, must be labeled. A good practice is to tag the front of the container where the Immature Plants are located for an easy visual reference as shown below in **Figure 14**.

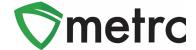

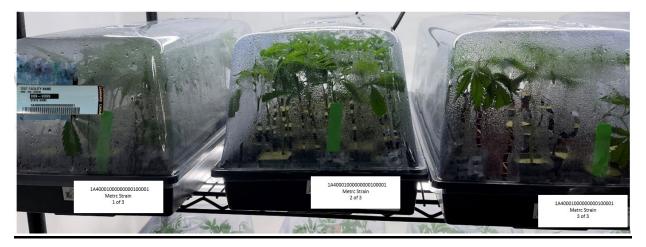

Figure 14: Tagging lots of 150

#### **Tagging Inventory: Packages**

- 1. All cannabis and cannabis products must be assigned an inventory tag acceptable by the State's designated seed to sale inventory tracking system. See **Figure 15** below.
- 2. Inventory tags must be affixed to the either the actual cannabis product or the container which the cannabis product is stored.
- 3. If the original Metrc tag has been damage or misplaced, it must be repackaged into a new tag as a "Photocopy" of the original Metrc tag is not sufficient.
- 4. Inventory stored in two locations must have original tags with it. For example, retail facilities with the sales floor/storage vault location, the top portion of the tag should be with the sales floor and bottom portion (barcode only) with storage vault inventory as the cannabis product is stored in the same location in Metrc. If any portion of the tag is missing that prevents compliance, it must be retagged as a copy of the original tag is not sufficient.
- 5. Display Samples must be individually tagged. If a retail facility receives a bulk shipment without a display sample identified on the shipping manifest, and wishes to utilize one as a sample, it must be retagged as a display sample and identified as such in the seed to sale inventory tracking system.
- 6. Storage locations of **ALL** cannabis and cannabis products must be assigned in Metrc and must be updated accordingly. (For example: Floor/Vault Inventory, Display, Vault, Quality Assurance, Waste, Quarantine, etc.)
- 7. As long as the original RFID Metrc tag stays with the bulk inventory, that bulk inventory may be split up into smaller quantities as long as those are all stored together and clearly identified as 1 of 3, 2 of 3, 3 of 3. Those smaller bins may contain a photocopy of the Metrc tag for internal organization.
- 8. In the event of a return where the item needs to be quarantined, the item does not need to be re-tagged. A photocopy of the Metrc tag is sufficient for the individual item to be

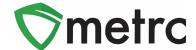

placed in quarantine, set for destruction. Establishments should have an area in quarantine that identifies returns and/or damaged items. If the establishment intends to destroy the product prior to finishing the package tag (all products sold) instead of repackaging for destruction, they may submit a destruction log through Accela upload, as they will not have the ability to render it unusable in the system.

9. If a dispensary has multiple floor inventories within its sales floor, they are still considered one location in the seed to sale inventory tracking system.

**RE-TAGGING IS NOT REQUIRED** each time you move product from one area to another. To remain compliant, you are required to have the original RFID tag with 75% or more of the bulk inventory (Storage Vault) and if applicable, the bar code (bottom half of tag) is with the associated product on the sales floor.

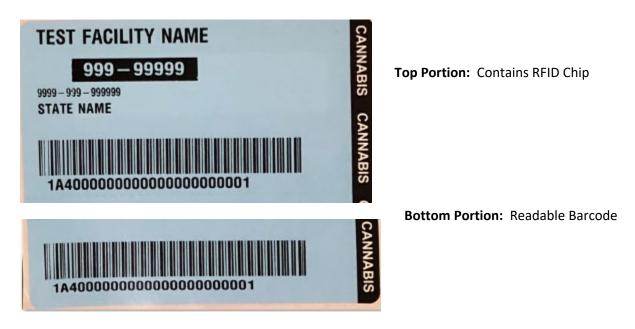

Figure 15: Sample RFID Tag

**Please Note:** If you are a Retail Store (Dispensary) you may consider your sales floor and Storage Vault as one location in the seed to sale inventory system (Ex: Sales Floor/Storage Vault).

If the package needs to be moved to a different facility, regardless of it being co-located or vertically integrated, the Licensee will need to create a separate Metrc Package tag for the portion of the inventory being relocated.

# **Metrc Resources**

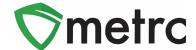

On the far right of the navigation toolbar, there is a Support dropdown. This dropdown can be utilized to reference the Metrc Manual/User Guide, Nevada Supplemental Guide, info to contact Metrc Support, access to training videos and sign up for training. These tools can be used anytime for no additional charges as long as you are entered within an active licensed business.

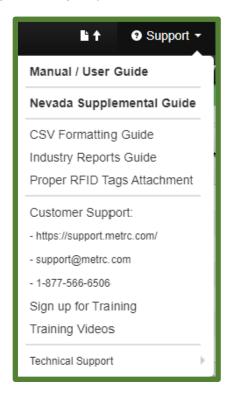

Figure 16: Support Section

<u>Metrc Learn</u> and the <u>Metrc Knowledge Center</u> may also be accessed which are referenced on Bulletin #54 where additional information can be found.

Metrc Learn is an interactive learning management system, that allows users to complete modular training for multiple areas of Metrc. The system will teach specific functionality and processes, allow the user to demonstrate the functionality being discussed, and quiz on the information learned. Completed training information will even be able to be exported.

The Metrc Knowledge Center is a portal that provides on-demand access to various resource materials including past bulletins and helpful links. This center is designed to be a supplemental resource to Metrc Support, providing options for self-assistance with documentation, a live-chat feature, and the ability to submit support tickets directly to our team.

Also, Metrc short training videos are available through our YouTube channel as the examples shown in **Figure 17**. The generic videos cover a wide arrange of topics and are always a good reminder on how to perform certain day to day actions.

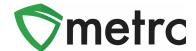

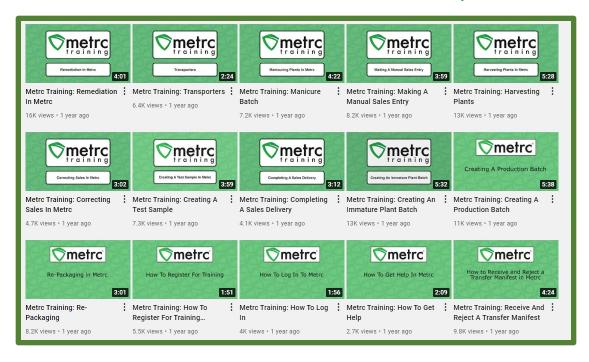

Figure 17: Metrc YouTube videos

Please feel free to contact Support at <a href="mailto:support@metrc.com">support@metrc.com</a> or 877-566-6506 with any questions.